# THE HIGH COURT OF ORISSA RTI PORTAL

#### **Objective**

Software Application to assist Public and RTI Cell of Hon'ble the High Court Of Orissa for the compliance against RTI queries.

#### **Scope**

Public and Hon'ble the High Court of Orissa.

#### **Services Incorporated**

#### For Users:-

- Registration of Users.
- Login for Users.
- Create and Save, Modify and Delete RTI Application before Payment.
- Dashboard Count of total Created, Pending and Closed Applications.
- Make Payment (by uploading the Challan details through IFMS payment mode) by clicking on Upload Challan button.
- Download the Report uploaded by RTI Cell of the High Court of Orissa against the RTI Application.

## For RTI Cell (Administrator):-

- To view RTI Applications applied by the Users.
- To verify the uploaded Challan details made by the user against the concerned RTI application by clicking on Verify payment button.
- To Comply the RTI application (in pdf format) after payment verification.

### **MODULE DESCRIPTION**

## **USER (Dashboard)**

1. Click on login /register button.

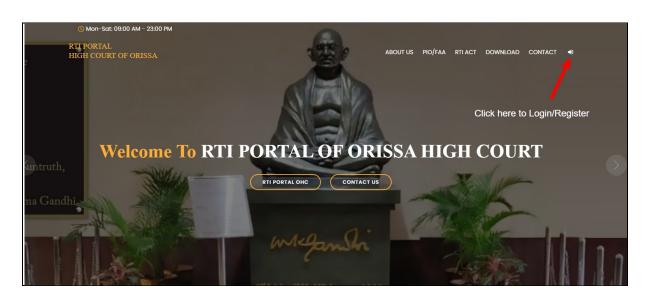

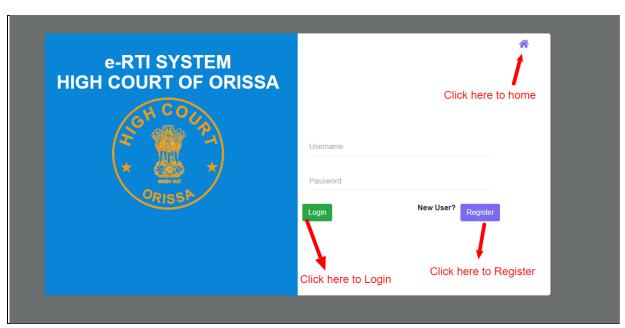

2. Fillup the required fields for registration.

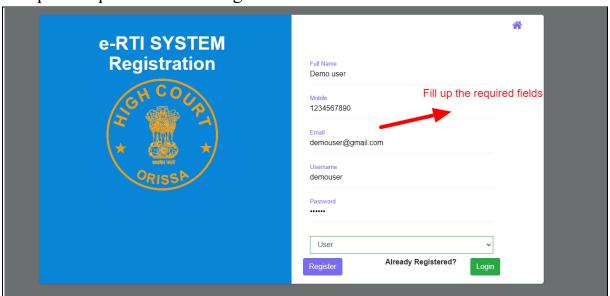

3. After registration note login credentials to login to user dashboard.

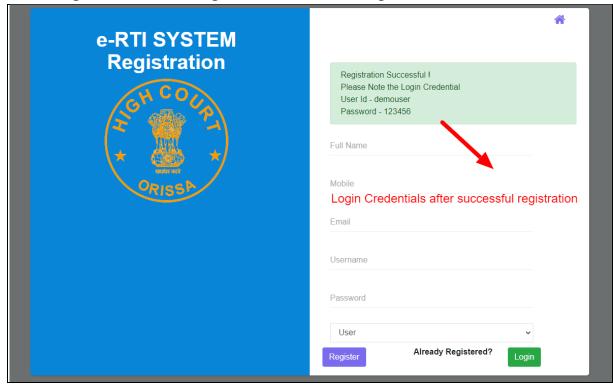

**4.** Login through user name and password.

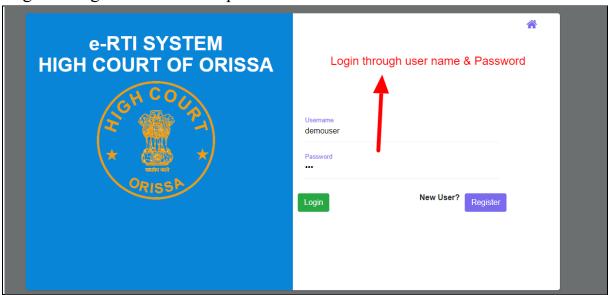

5. Click on the create new application to Apply new RTI application

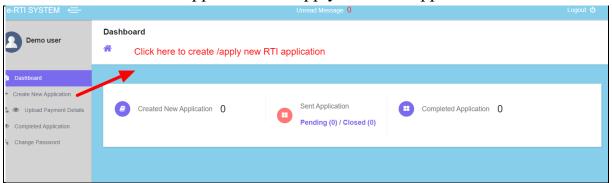

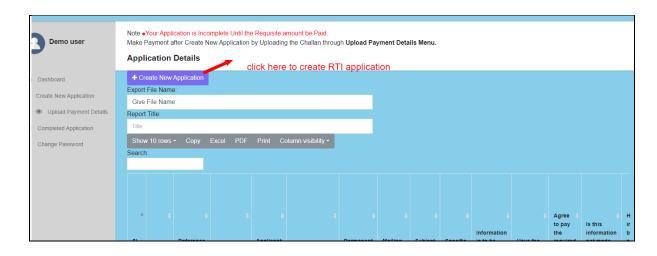

**6.** Fillup the RTI application form and click on save to apply a new RTI application .

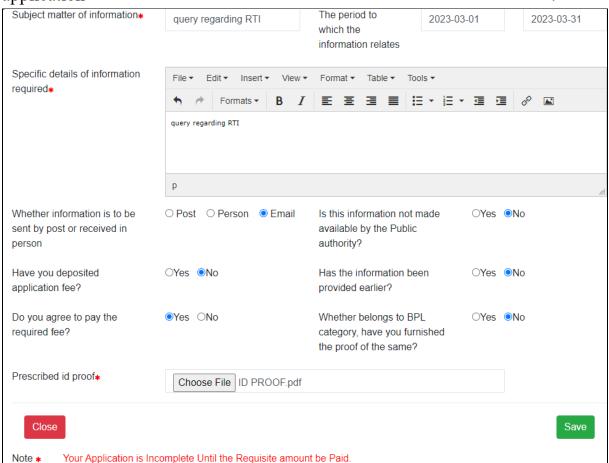

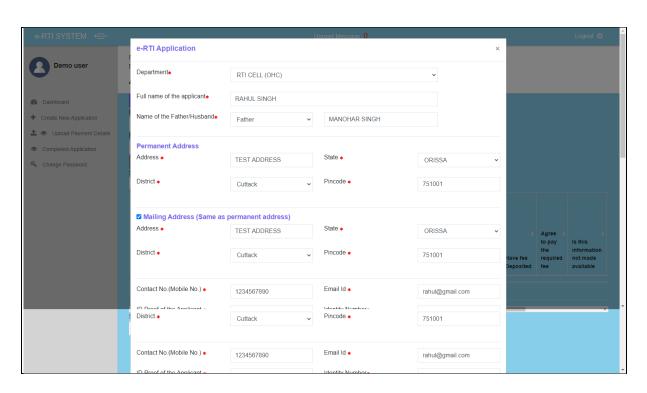

7. Click here to edit or delete the saved application.

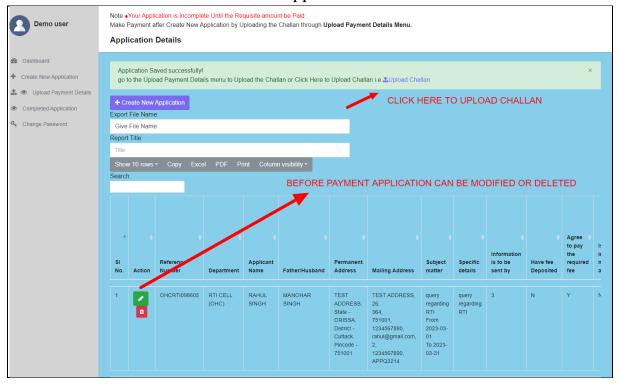

**8.** Click here to make payment by uploading the challan details made through IFMS site under the **Head of Account** (HoA):-

0070-60-800-0097-02082-000: Other Admin Dept Misc Other Receipt

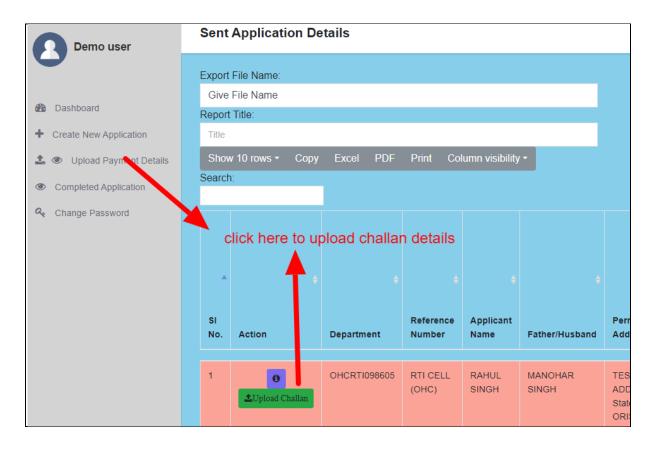

**9.** Go to the IFMS site then click on General button for payment aforementioned head of the account.

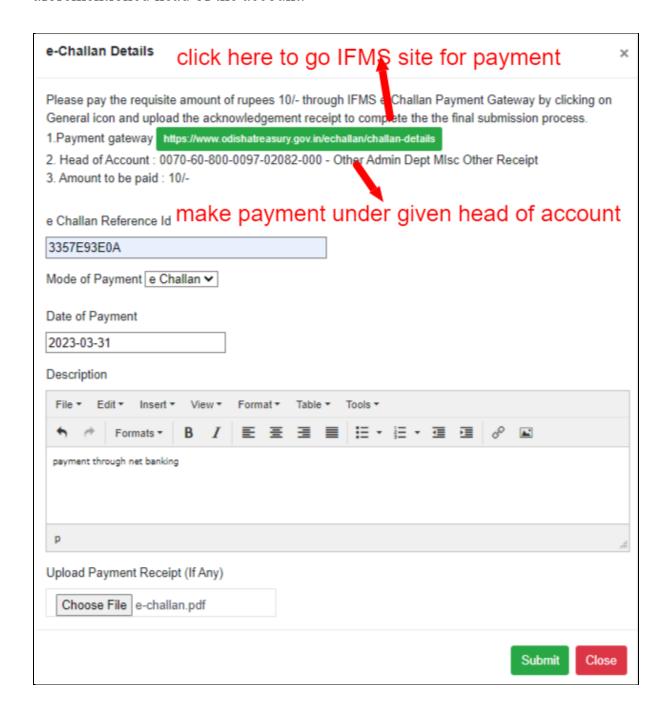

### 10. Choose the head of account from below list by clicking search manually.

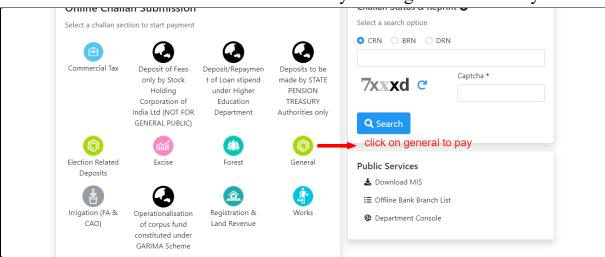

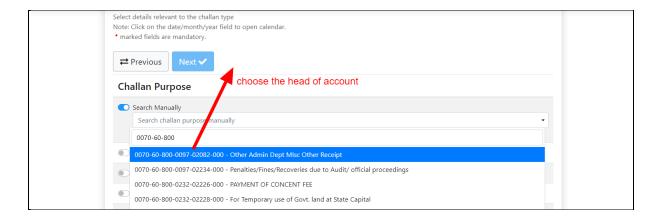

### 11. View the uploaded challan details.

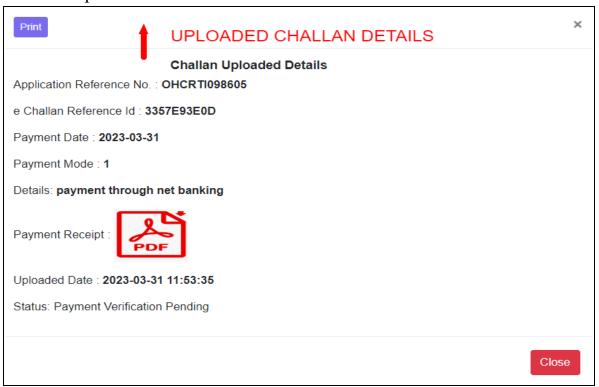

**12.**Click on the payment verification pending button to check the verification status.

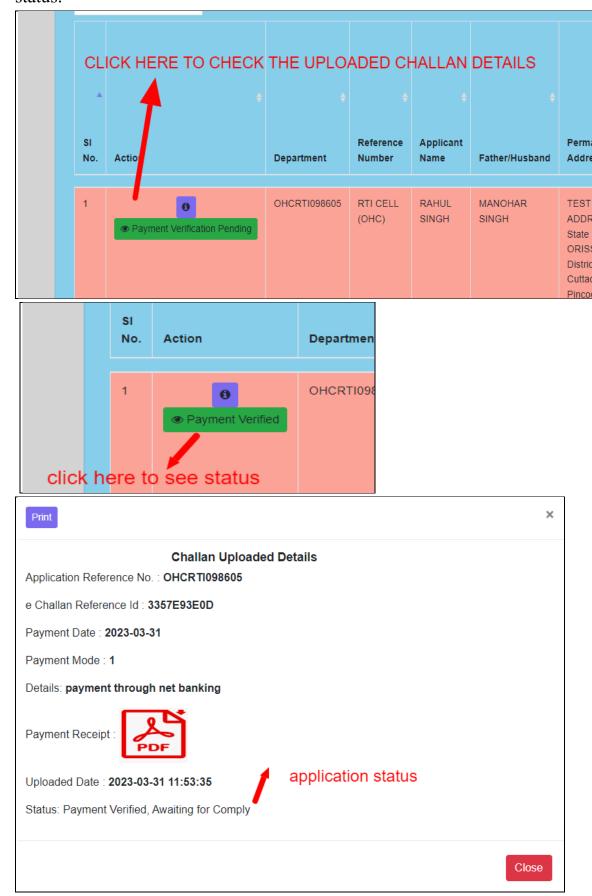

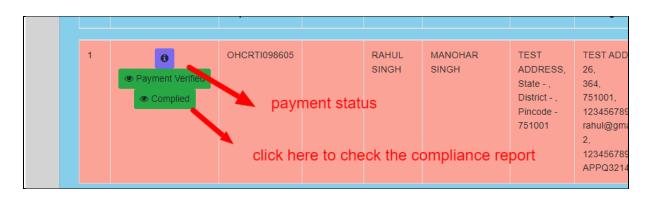

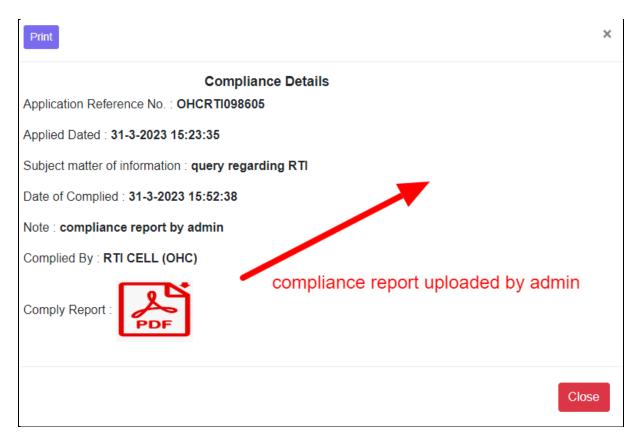

# **ADMINISTRATOR (Dashboard)**

**13.**Login to admin profile and check the no. of RTI applications received and verify the payment details.

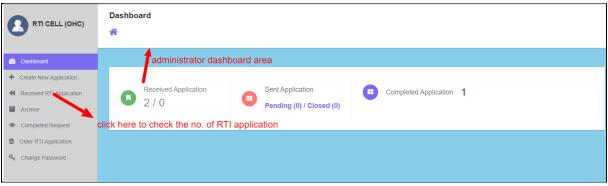

**14.**Verify the payment made against the concerned application by clicking on the verify payment button.

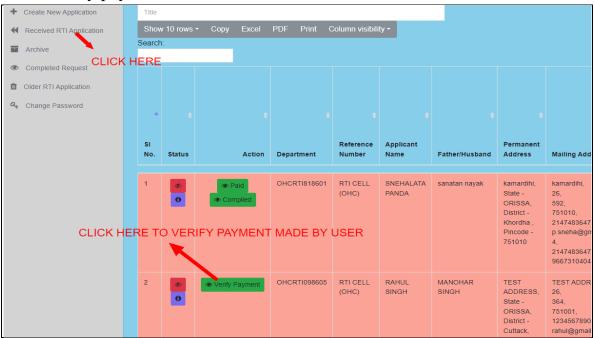

15. View and verify the payment status of RTI application.

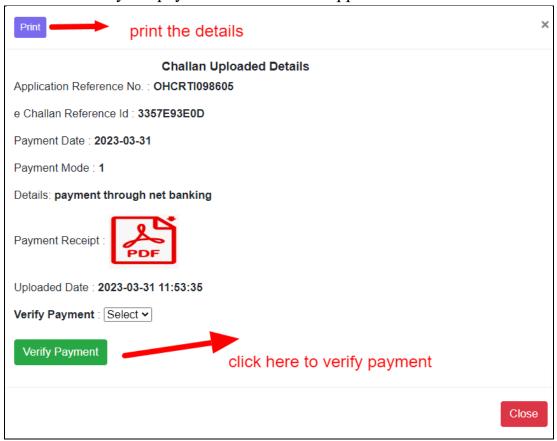

**16.** Comply the RTI application as per the query made after the payment verification.

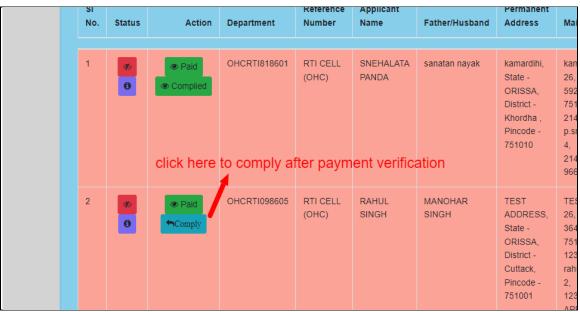

17. Upload the compliance report as per the RTI application.

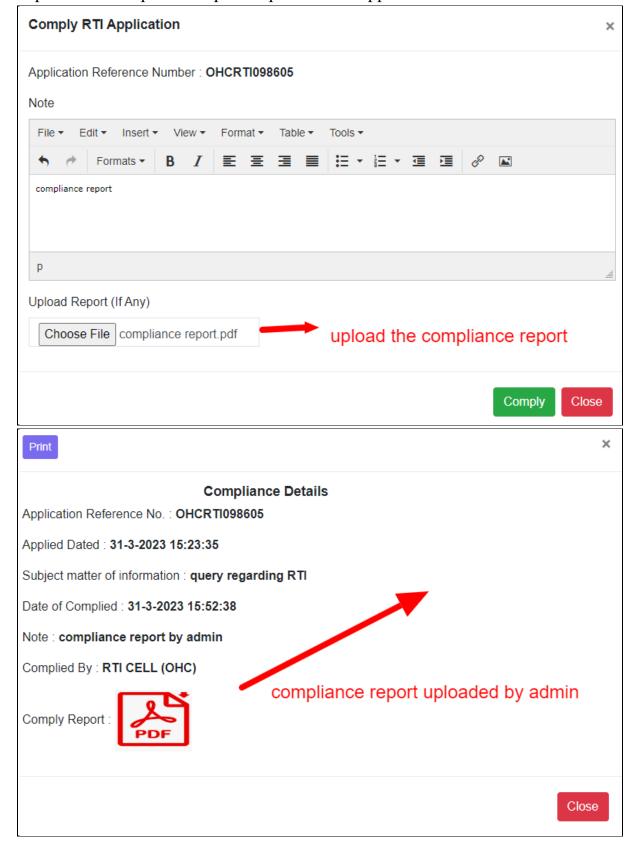

18. Accordingly the RTI Application closed successfully.